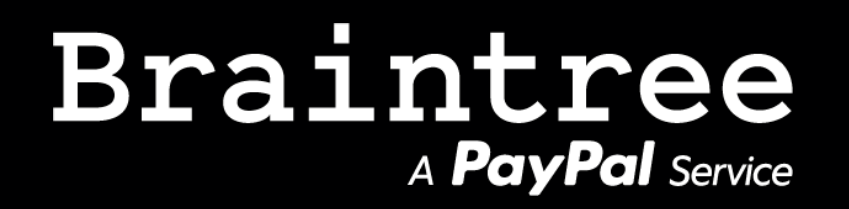

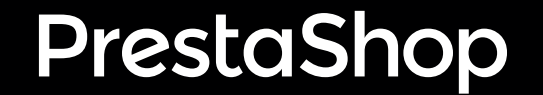

## USER DOCUMENTATION

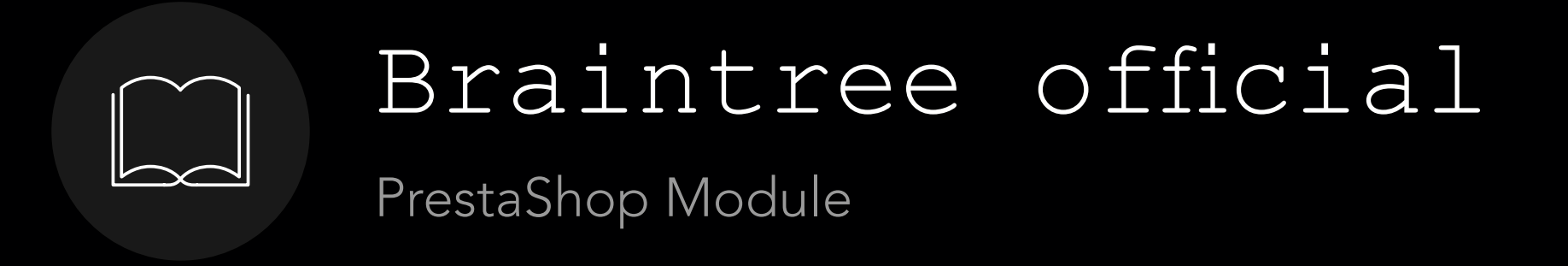

V.1.X for PrestaShop 1.7.X

Braintree is a PayPal service and a full stack platform accepting banking cards and numerous payment methods, designed to make it really easy to accept payments in your app or website.

\* This documentation is related only to PrestaShop 1.7. An upcoming version for 1.6 will soon be delivered.

## SUMMARY

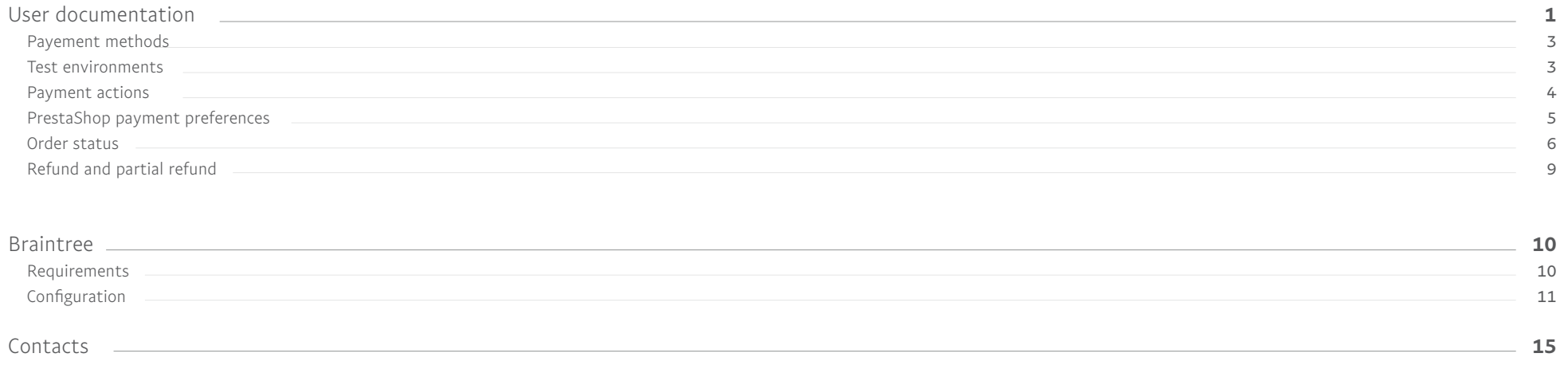

# Payment Methods

Cards and PayPal

According to the selected payment solution, you can enable different payment methods on your PrestaShop website:

- Cards: Visa, Mastercard, Amex, Discover, JCB, Diners, Maestro (Europe), UnionPay (Europe). Here you can discover the complete matrix of the accepted card types : https://www.braintreepayments.com/features/credit-cards •
- PayPal (optional): PayPal account with all linked funding sources •

# Test Environments

Create your Sandbox account

The Braintree Sandbox is a self-contained, virtual testing environment that mimics the live Braintree production environment. It provides a shielded space where you can initiate and watch your application process the requests you make to the Braintree APIs without touching any live Braintree accounts.

In PrestaShop Braintree module you have the ability to process payments in Braintree Sandbox, in order to test your Braintree integration.

• How to create a Braintree Sandbox account: https://articles.braintreepayments.com/get-started/try-it-out

You can enable the Sandbox mode directly after module installation for Braintree:

#### **CE ENVIRONMENT SETTINGS**

## **Environment Sandbox**

Production mode is the live environment where you'll be able to collect your real payments

Switch to Production mode

It allows you to test our payment solution before creating your Braintree account.

# Payment actions

Authorization & Sale

### Braintree offers 2 types of payment actions:

### 1. Authorization

Braintree authorization and capture is a settlement solution that provides increased flexibility in obtaining payments from buyers. During a traditional sale, the authorization and capture occur at the same time as the sale. However, you use an explicit authorization and capture call to separate the payment authorization from the capture of the authorized payment.

#### Honor period and authorization period

Authorization and capture include these time periods:

- 7 days for credit card transactions
- 29 days for PayPal transactions

Note: Buyers and merchants cannot close accounts that have pending authorizations.

#### 2. Sale

Sale transactions charge the specified amount against the account and marks the transaction for immediate fund transfer during the next settlement period.

# PrestaShop Payment Preferences

PrestaShop BackOffice: Payment -> Preferences

### PrestaShop allows you to manage Braintree payment preferences via the PrestaShop standard menu: Payment  $\rightarrow$  Preferences.

This is where you decide what payment modules are available for different variations like your customers' currency, group, and country. A check mark indicates you want the payment module available. If it is not checked then this means that the payment module is disabled.

Please make sure to click "Save" for each section.

First default currency that will be assigned will be the one set during your onboarding flow.

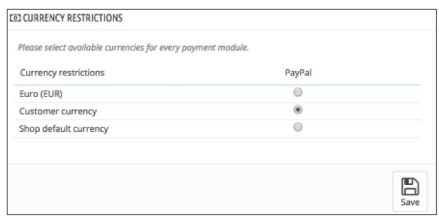

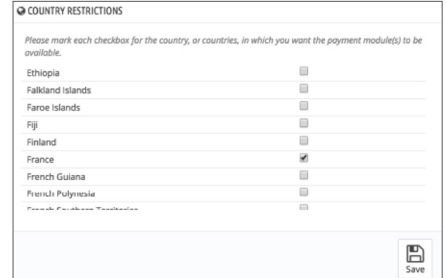

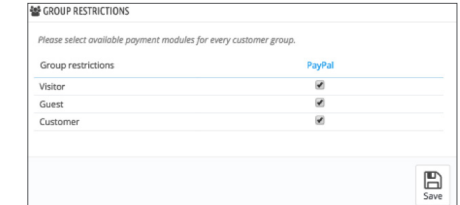

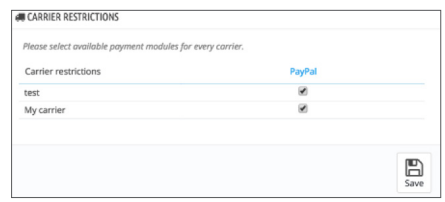

# Order status

Discover order statuses used by the module and how to manage them

There are multiple order statuses that can be managed by the Braintree module (see the matrix below).

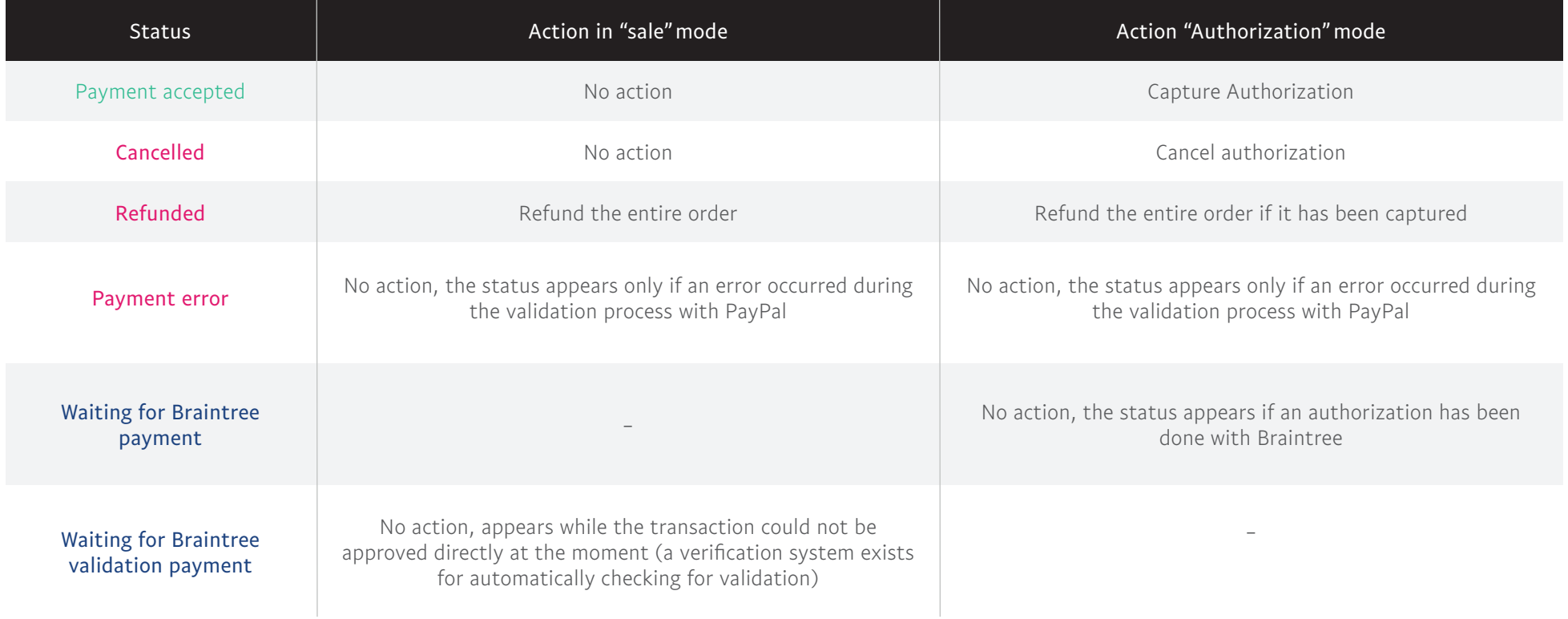

Depending on the module configuration there could be different order statuses flows:

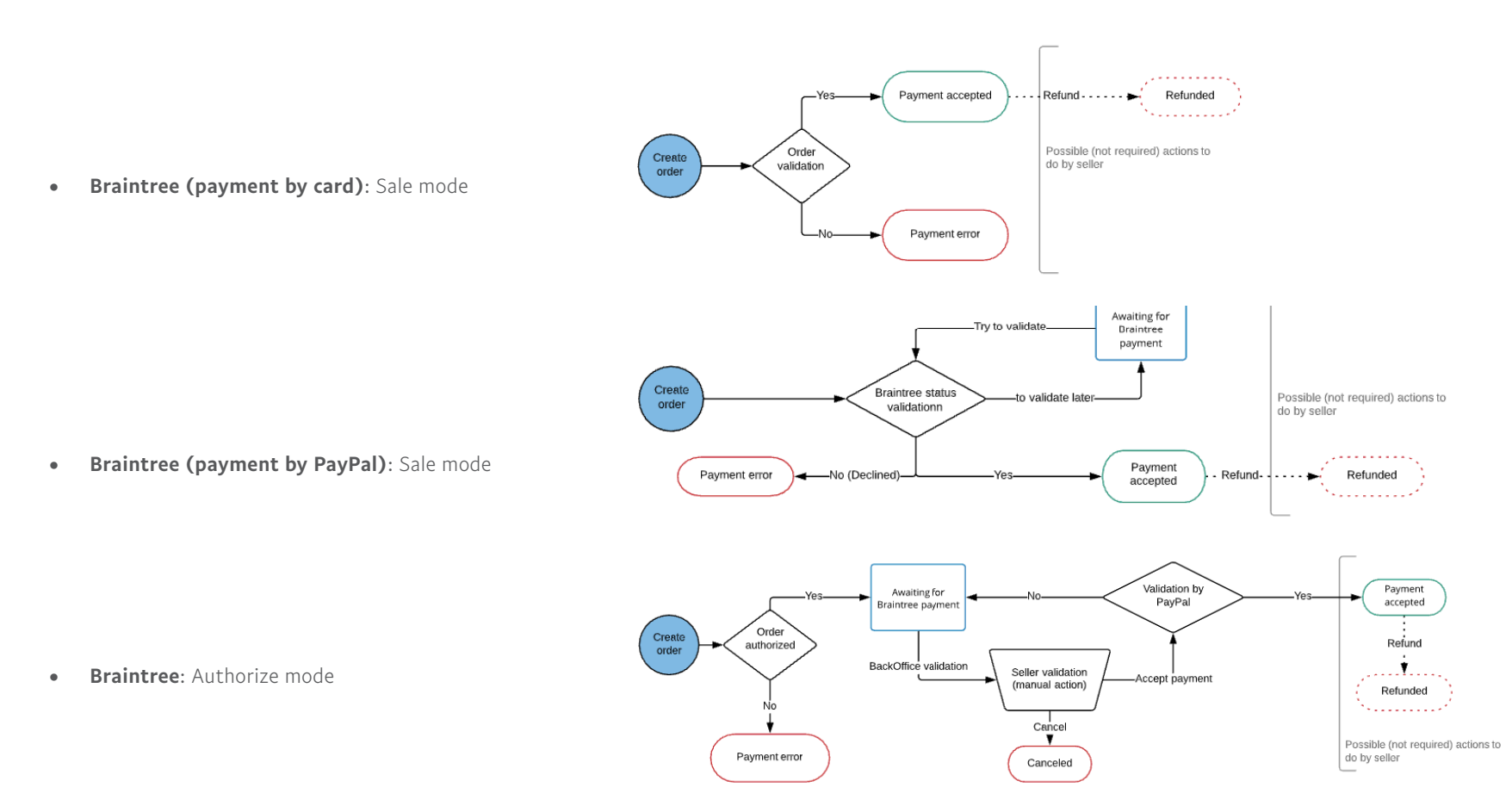

Every accepted payment can be refunded.

You can also manage your orders' statuses as you need (for example, you can set "Delivery" status or every other status that you need depending on your shop configurations).

Depending on event and module configuration, you can have different order status history. For example:

• Braintree (payment by card): Sale mode

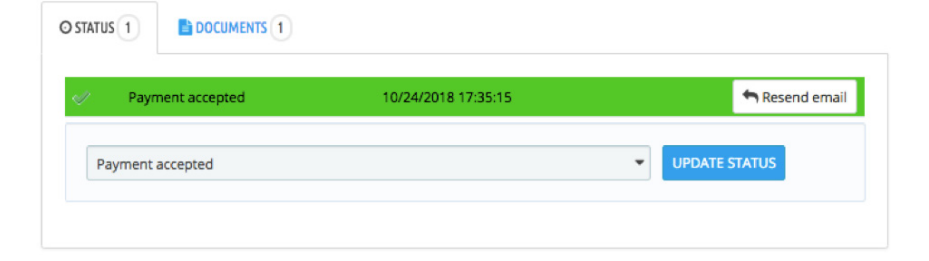

• Braintree: Authorize mode

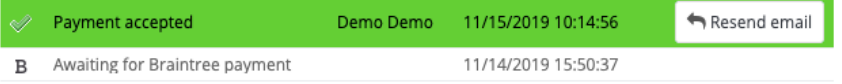

# Refund and Partial refund

Quick Braintree refund in 3 clicks

Braintree offers the fastest method to refund your clients: you can simply change the order status and pass it into "Refunded", the full order will be refunded. You do not need to do some additional actions (as going to your Braintree account), the refund will be done automatically.

Sometimes you need to refund your customers partially. The module does it very quickly, it is integrated into the PrestaShop Partial refund page – you simply have to select the products you want to refund.

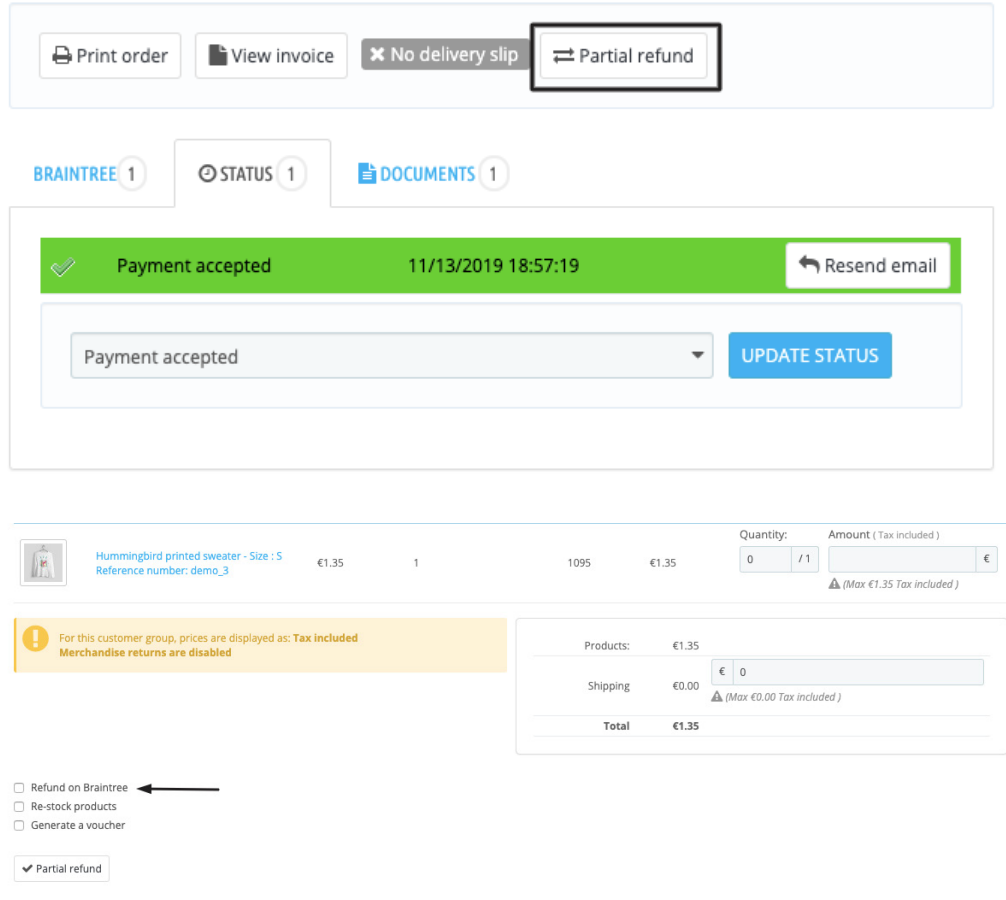

Braintree

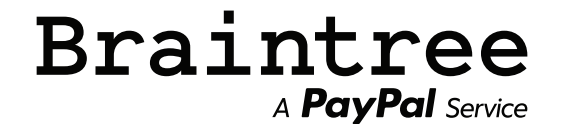

## Requirements

TLS, CURL, PHP version requirements for module installation

#### 1. TLS 1.2 & cURL 1.0.1c

The Payment Card Industry (PCI) Council has mandated that early versions of TLS be retired from service. All organizations that handle credit card information are required to comply with this standard. As part of this obligation, Braintree & PayPal has upgraded its services to require TLS 1.2 for all HTTPS connections. Connections to the sandbox environment use only TLS 1.2.

### For more informations: https://www.braintreepayments.com/blog/updating-yourproduction-environment-to-support-tlsv1-2/

Check the version of your URL's underlying security library. If you use OpenSSL libraries, please update them to at least version 1.0.1c.

#### 2. PHP 5.4

The PHP 5.3 is the minimum version we allow in the module due to PayPal SDK there are the PrestaShop additional requirements:

- PrestaShop  $1.7.0 1.7.3$ : PHP v.5.4 or later.
- PrestaShop 1.7.4: PHP v.5.6 or later.

## Configuration

#### 1. Getting started by activating the Braintree solution.

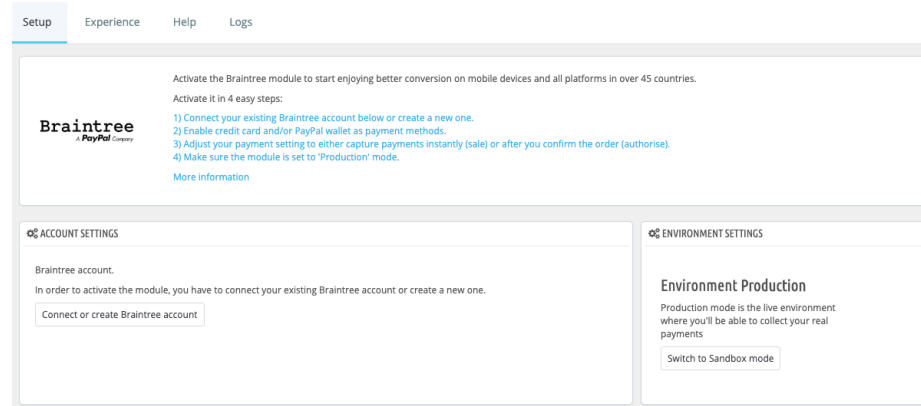

In order to accept Braintree payments, you have to fill in your API keys.

If you do not have a Braintree account, you can create one by following this link: https://signups.braintreepayments.com/

To find your API keys, please follow these steps:

- Log in to your account: https://www.braintreegateway.com/login
- Click on 'Parameters' (the gear icon)
- Click on 'API'
- Click ovn 'Generate New API Key'
- Click on 'View' in the 'Private key' column

Copy your «Private Key», «Public Key» and «Merchant ID» and paste them to the form.

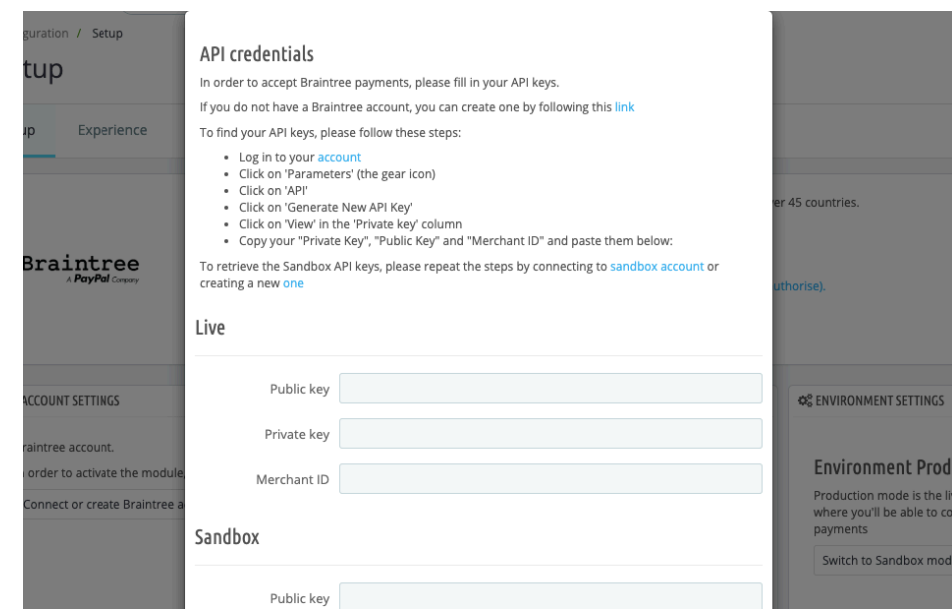

Note: You can switch to the "sandbox"/"test" mode before activating your payment solution (in this case go to the "ENVIRONMENT SETTINGS" and enable "Sandbox").

2. **Environment Settings:** switch to Sandbox mode for setting up a test environment in your PayPal account (only if you are a developer).

#### **¢% ENVIRONMENT SETTINGS**

### **Environment Sandbox**

Production mode is the live environment where you'll be able to collect your real payments

Switch to Production mode

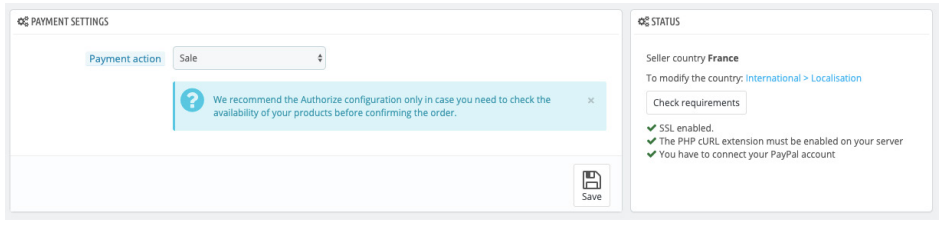

#### 3. Payment Settings: There are 2 main payment actions:

- Sale: the money moves instantly from the buyer's account to the seller's account at the time of payment.

- Authorization/capture: The authorized mode is a deferred mode of payment that requires the funds to be collected manually when you want to transfer the money. This mode is used if you want to ensure that you have the merchandise before depositing the money, for example. "Be careful, you have 29 days to collect the funds". You can see the difference between these two payment actions in the "Order management" section (status flows) (p.8)

4. Status: check requirements before starting to accept the payments :

- Check your merchant country.

- Check requirements : Is SSL enabled on your shop? Are you using the required TLS version? There is a automatic check of the requirements in the module. (p.10)

5. Modify your module settings via PrestaShop module configurations

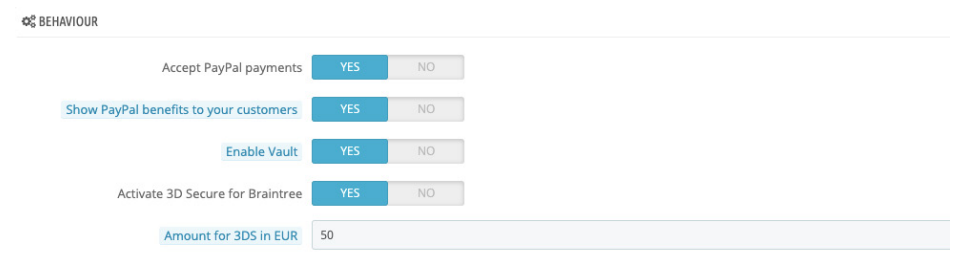

1) Accept PayPal Payments: you can choose to either accept card payments only, or to accept both card and PayPal payments.

#### • Cards only

You can toggle Cards only by simply deactivating the PayPal toggle in the Settings tab. This feature in PrestaShop allows you to have an unbranded card experience.

 $\bigcirc$ Pay with card **VISA** 

#### e Pay more securely using your credit card. Braintree

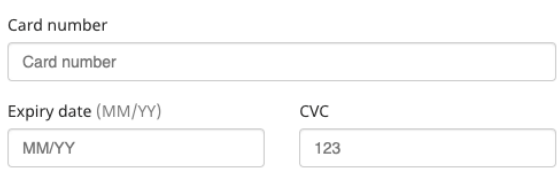

• Cards and PayPal

If you enable PayPal, both card and PayPal payment options will be presented to your customers:

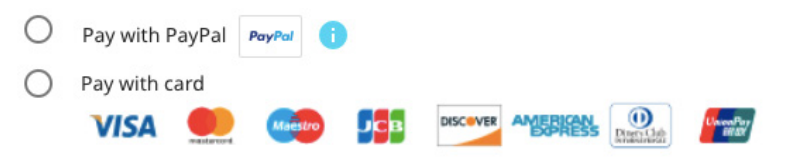

2) Show PayPal benefits to your customers: you can increase your conversion rate by presenting PayPal benefits to your customers on payment methods selection page.

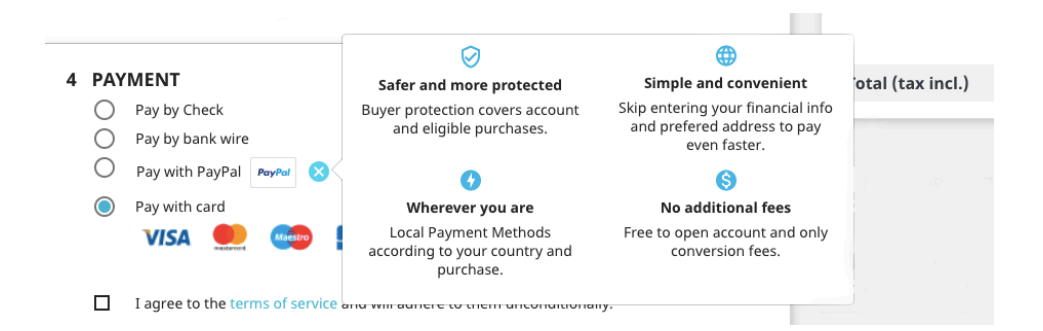

#### 3) Enable Vault

Our Braintree Vault securely stores customer information – including payment method information – so you can safely keep customers on file.

The Vault is used so your customers don't need to re-enter their information each time they make a purchase from you.

In PrestaShop you can activate the Vault, by activating the Vault toggle. You will then see on your Braintree Control Panel all secured vaulted cards.

You can use Vault to allow your customers to memorize their PayPal accounts or credit cards:

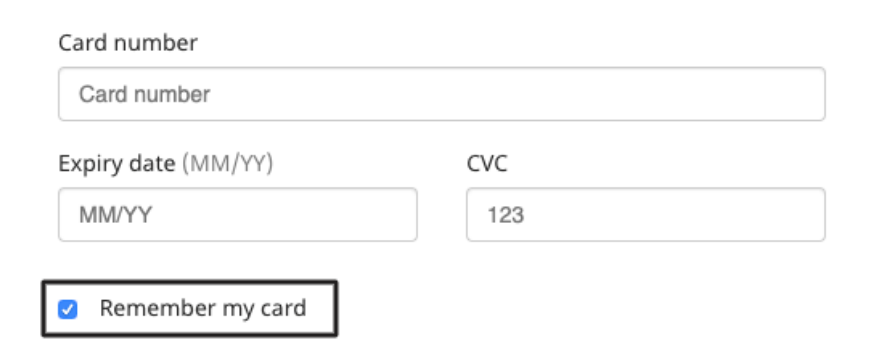

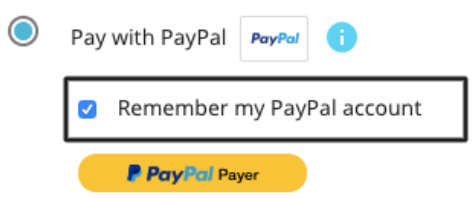

Your customers will be able to manage the saved payment methods via his account on the web site:

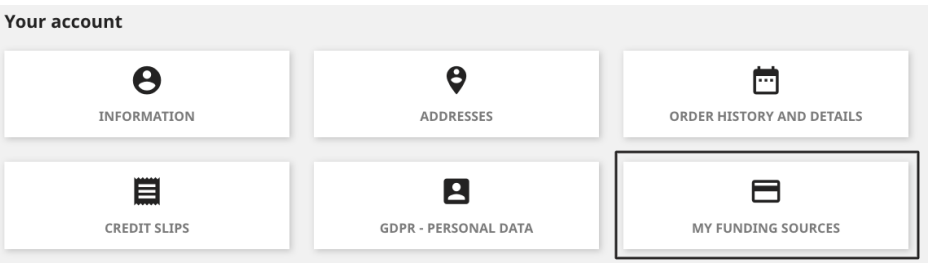

It is possible to rename it or to delete it:

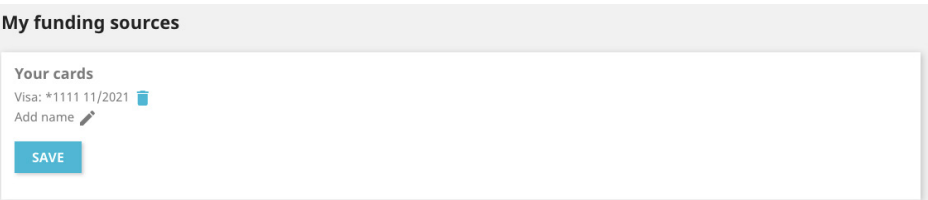

Your customer can use his previously saved card in order to complete his new order:

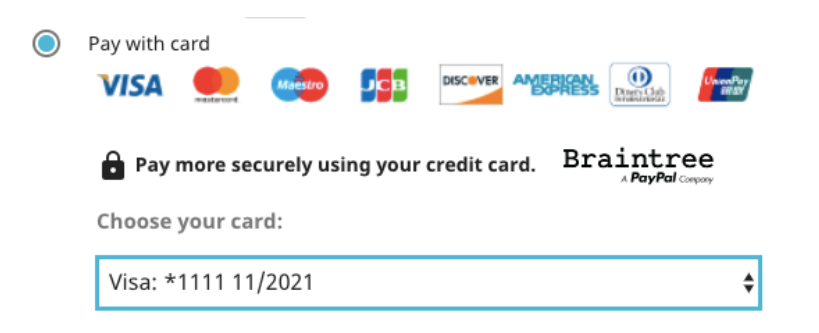

### 4) Activate 3D Secure for Braintree https://developers.braintreepayments.com/guides/3d-secure/overview

3D Secure benefits cardholders and merchants by providing an additional layer of verification. During the checkout process, a lookup is performed to determine if the cardholder is enrolled in 3D Secure and whether they will need to authenticate the transaction. If authentication is necessary, Braintree will display a web page provided by the card issuer. This page will verify the cardholder's identity, which is usually achieved by entering a password.

In addition to helping fight fraudulent card use, 3D Secure can shift liability for chargebacks due to fraud from the merchant to the card issuer. For example, if the card issuer does not participate in 3D Secure but the card brand supports this extra protection (i.e. Visa or Mastercard), the liability will shift to the card issuer.

Note: As part of European Regulation PSD2 and related SCA (Strong Customer Authentication) planned on September 14th 2019, all transactions will have to go through SCA (3DS 2.0) with the aim to reduce friction (fewer "client challenges") while raise conversion and protection (more liability shifts from merchant to bank).

It is thus recommended to enable 3D Secure in order to avoid bank declines and impact to your business. (Go to «Customize Experience Checkout»)

More info in our blog post to get the last updates: https://www.braintreepayments. com/ie/features/3d-secure

#### 5) Amount for 3DS:

The module allows you to set a threshold in order to decide above which amount you want to trigger 3DS.

For example you can decide to set a 10€ threshold: it means that all transactions below 10€ can be completed without the need for your customer to go through the 3DS flow,

while all transactions above 10€ will require 3DS.

If you set 0 on the Threshold field, it will activate 3D Secure for all transactions. If it's an amount, it will show up only in if it's above the indicated amount by your default currency. If you accept multiple currencies, it will convert to the appropriate amount based on your default currency.

#### 6) Impossible to access to API via Braintree account?

If you get an error message «You do not have the proper authorization for this request» when you access to your API keys via your Braintree account:

#### Your account was already configured:

- You are able to use your API keys if you stored them previously and to continue to accept payments via Braintree if your account is already correctly configurated. No actions required on your side.

### You would like to change your account configurations but your can not get your API keys:

- If you didn't store your API keys on your side, you will no longer be able to use your current account API credentials.

If you would like to continue using your current PrestaShop Braintree module which requires API keys, you will need to apply for a new Braintree Direct account by clicking the "Sign up" button at the bottom of Braintree homepage. Once you have been approved for the new account, you will be able to log in and retrieve your API keys. If you have any issues on the approval process by Braintree, please contact Braintree Support on their website.

## Commercial questions?

To contact us, please use the following page: https://www.braintreepayments.com/contact

## Any technical questions?

Contact our technical support via Prestashop Addons: https://addons.prestashop.com/en/payments-gateways-prestashop-modules/46833-braintree-official.html

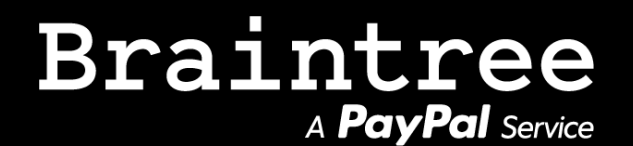

PrestaShop (202 ecommerce)